### **HƯỚNG DẪN VIẾT BÀI TRÊN CỔNG THÔNG TIN**

#### **1. Đăng nhập vào hệ thống.**

Truy cập vào trang cổng thông tin của Sở giáo dục đào tạo theo đường dẫn: [http://quangtri.edu.vn](http://quangtri.edu.vn/)

### Chọn **Đăng nhập**

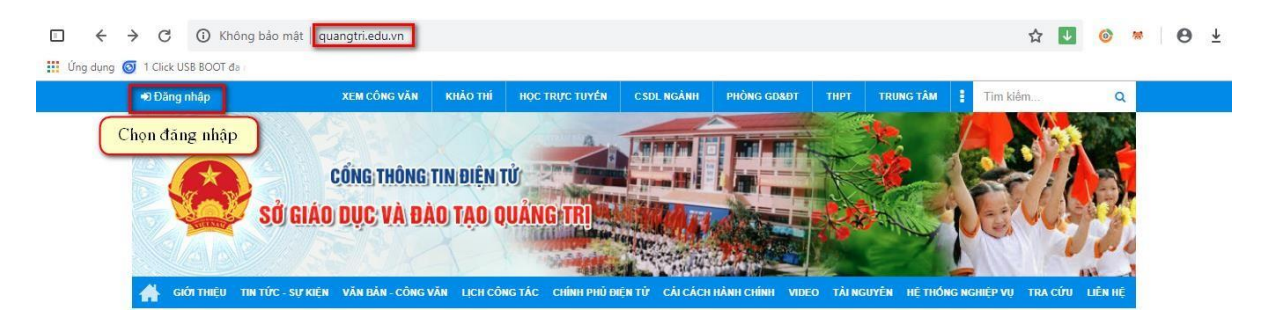

Ở màn hình đăng nhập, nhập tài khoản và mật khẩu rồi chọn **Đăng nhập**

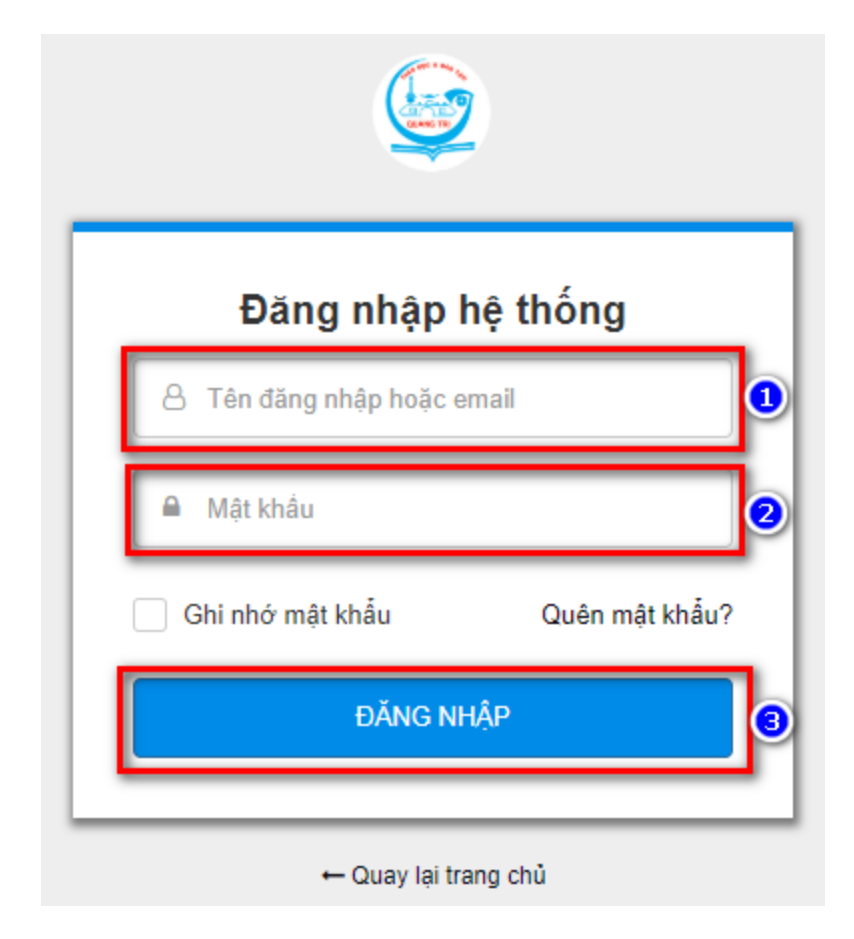

### **2. Viết bài viết tin tức**

Ở màn hình **Quản trị** trên Menu chọn **Nội dung** -> **Tin tức**

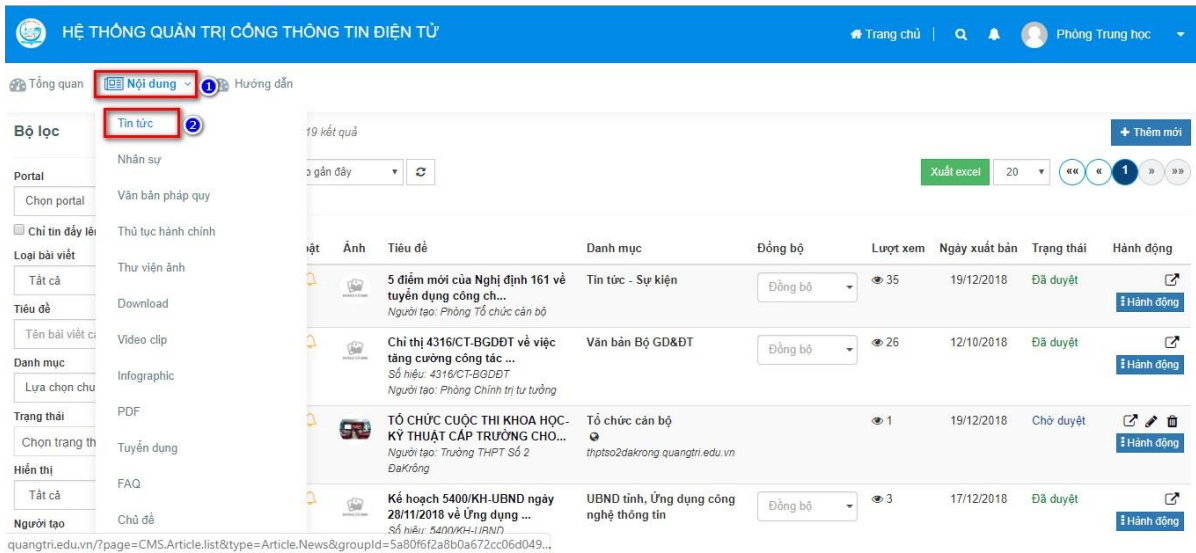

# Tiếp theo chọn **Thêm mới.**

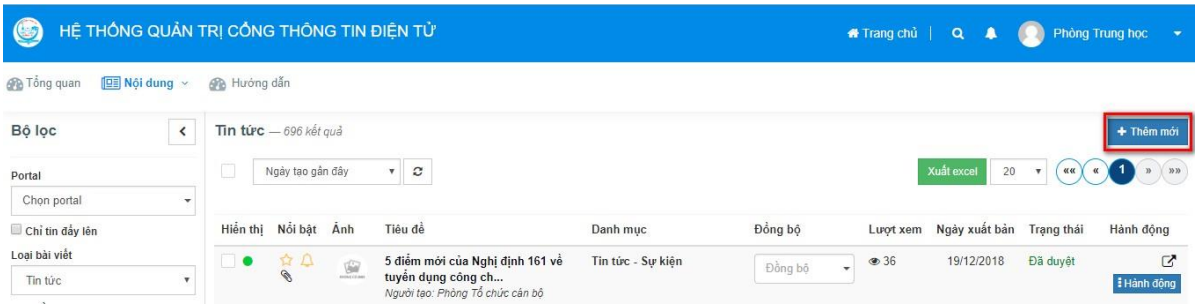

Ở màn hình **Thêm mới bài viết** những phần có dấu (\*) là những phần bắt buộc.

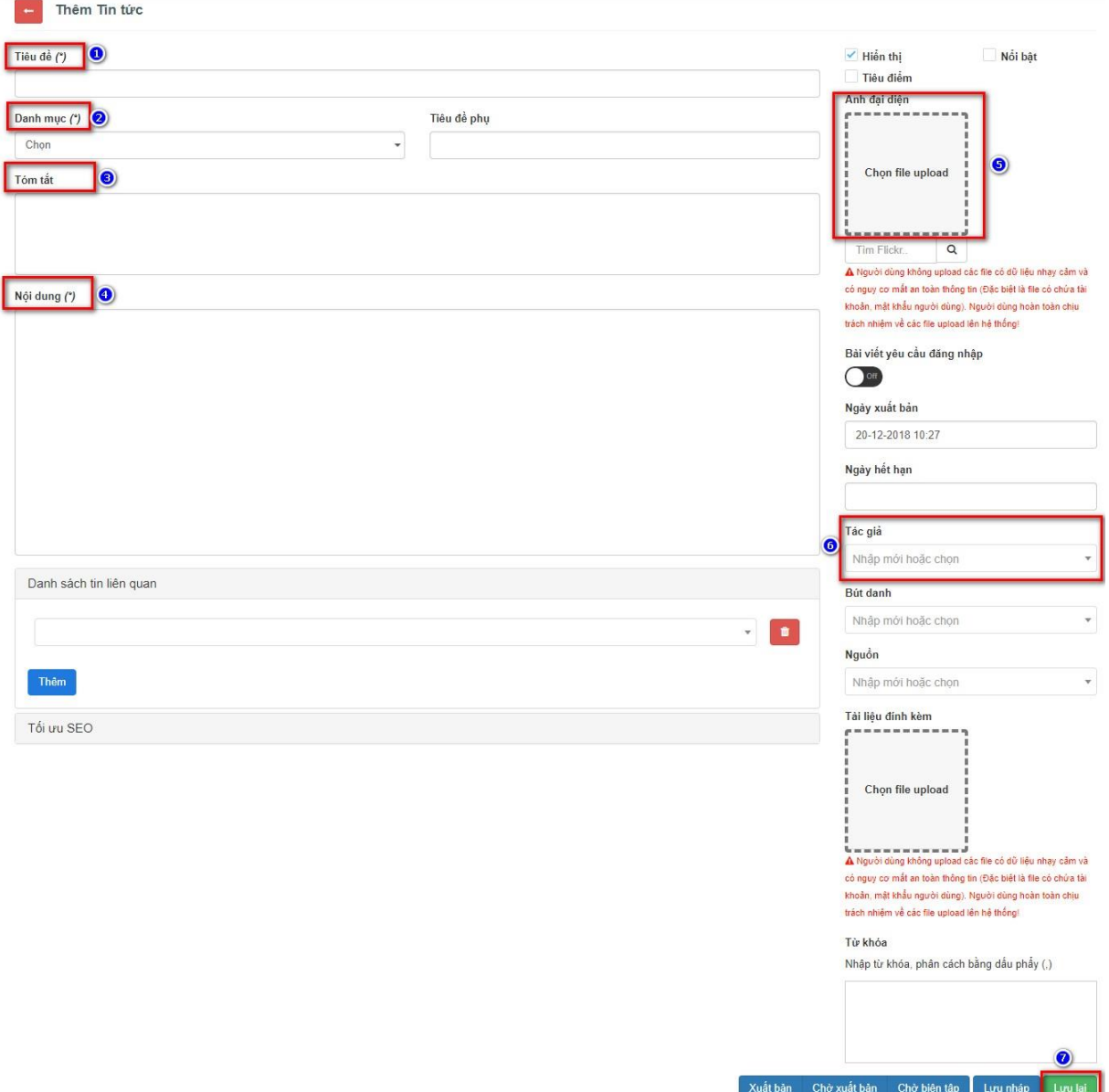

Để chèn hình ảnh vào nội dung bài viết tin tức, để con trỏ chuột vào phần nội dung bài viết, chọn biểu tượng thêm hình ảnh trên thanh côngcụ.

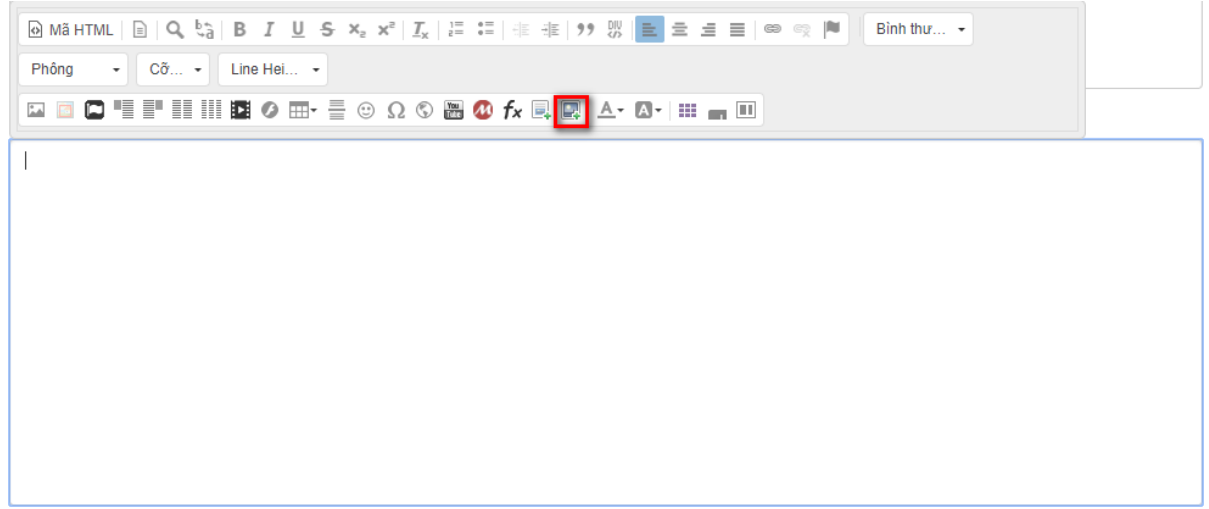

Chọn hình ảnh trong máy rồi **Open**

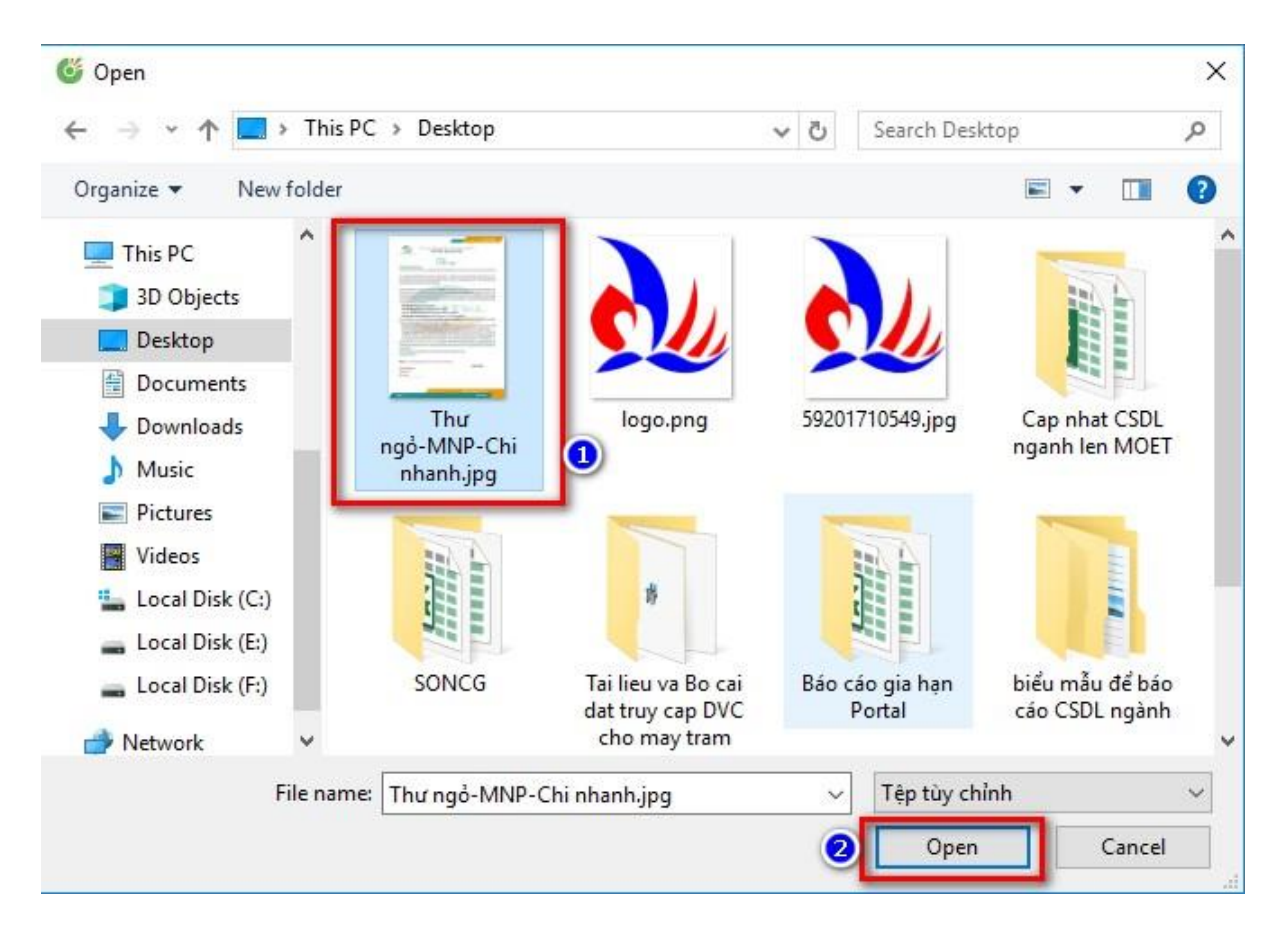

Tương tự thêm Video vào Nội dung bài viết tin tức, chọn biểu tượng thêm Video trên thanh công cụ.

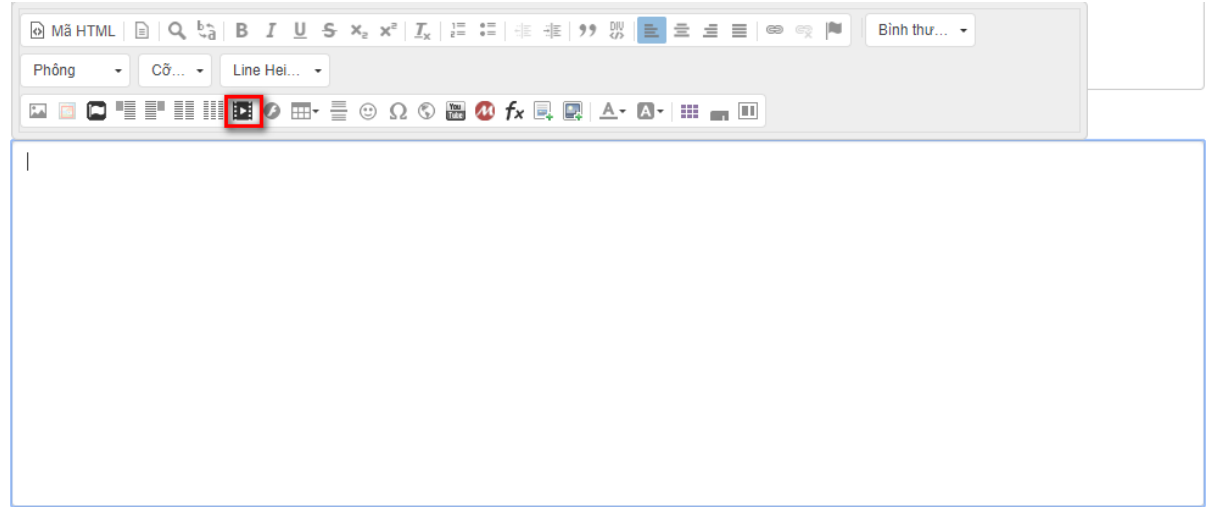

Ở màn hình tiếp theo chọn **Upload -> Add a file**

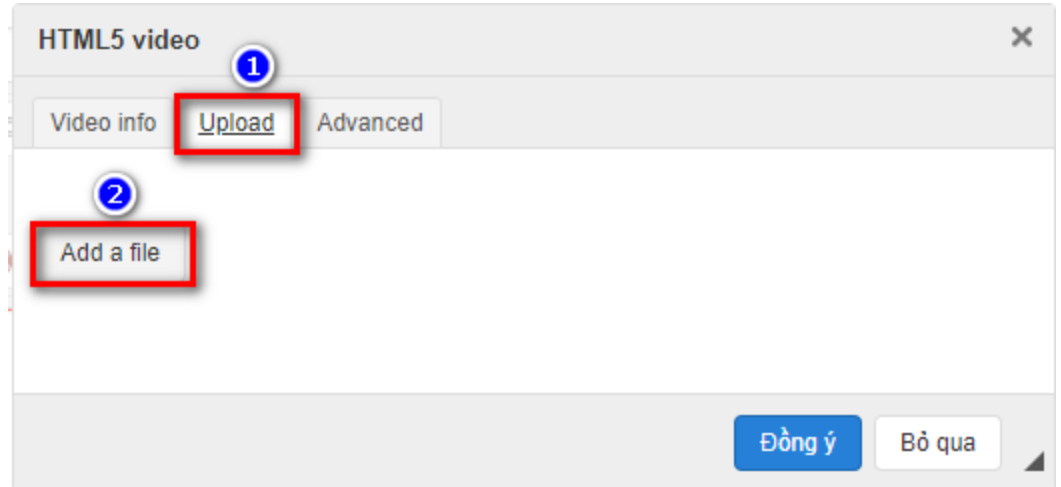

Ở màn hình tiếp theo chọn Video rồi **Open**

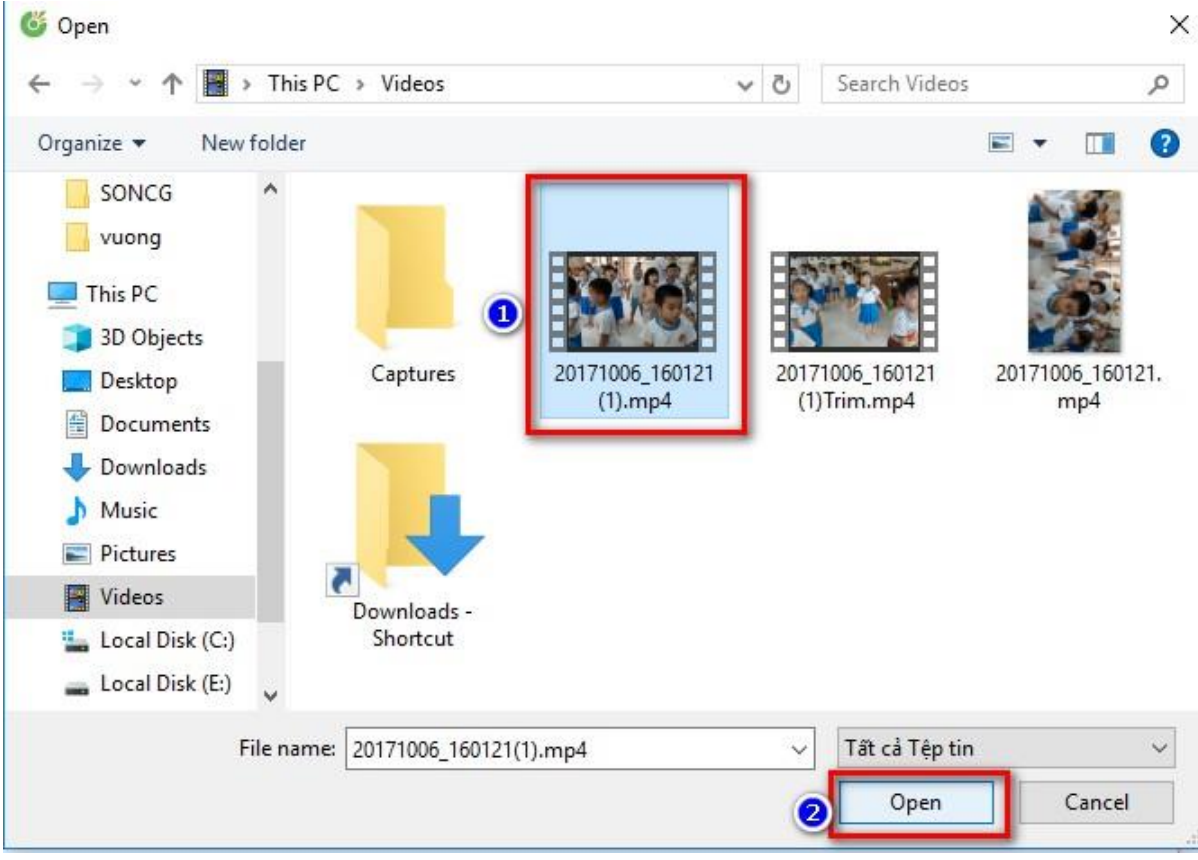

# **3. Thêm mới văn bản pháp quy**

Ở menu chọn **Nội dung -> Văn bản pháp quy**

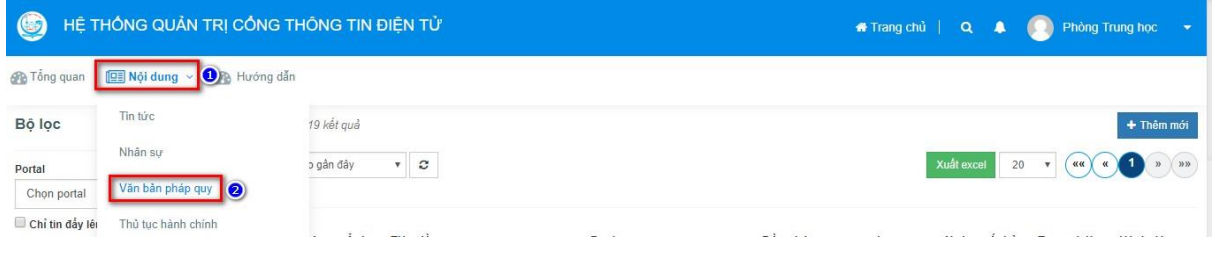

# Tiếp theo chọn **Thêm mới.**

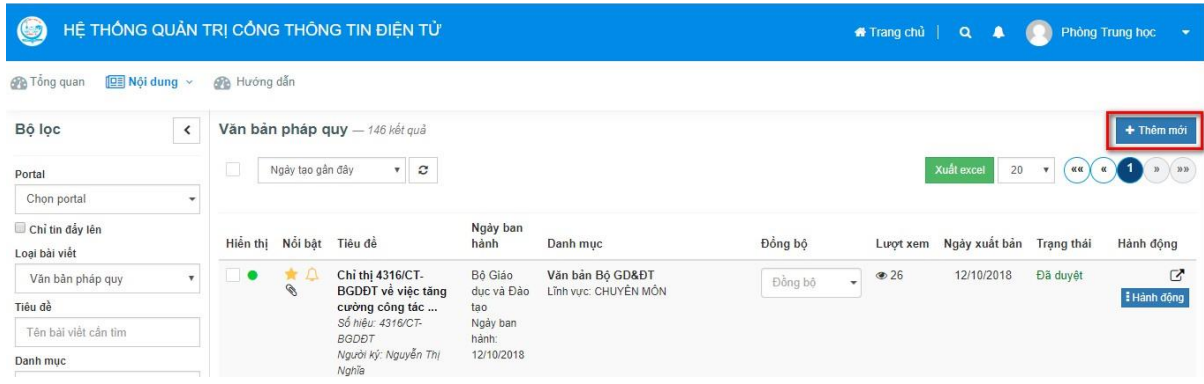

Nhập **Tiêu đề** chọn **Danh mục** chọn **Upload a file** cuối cùng chọn Lưu.

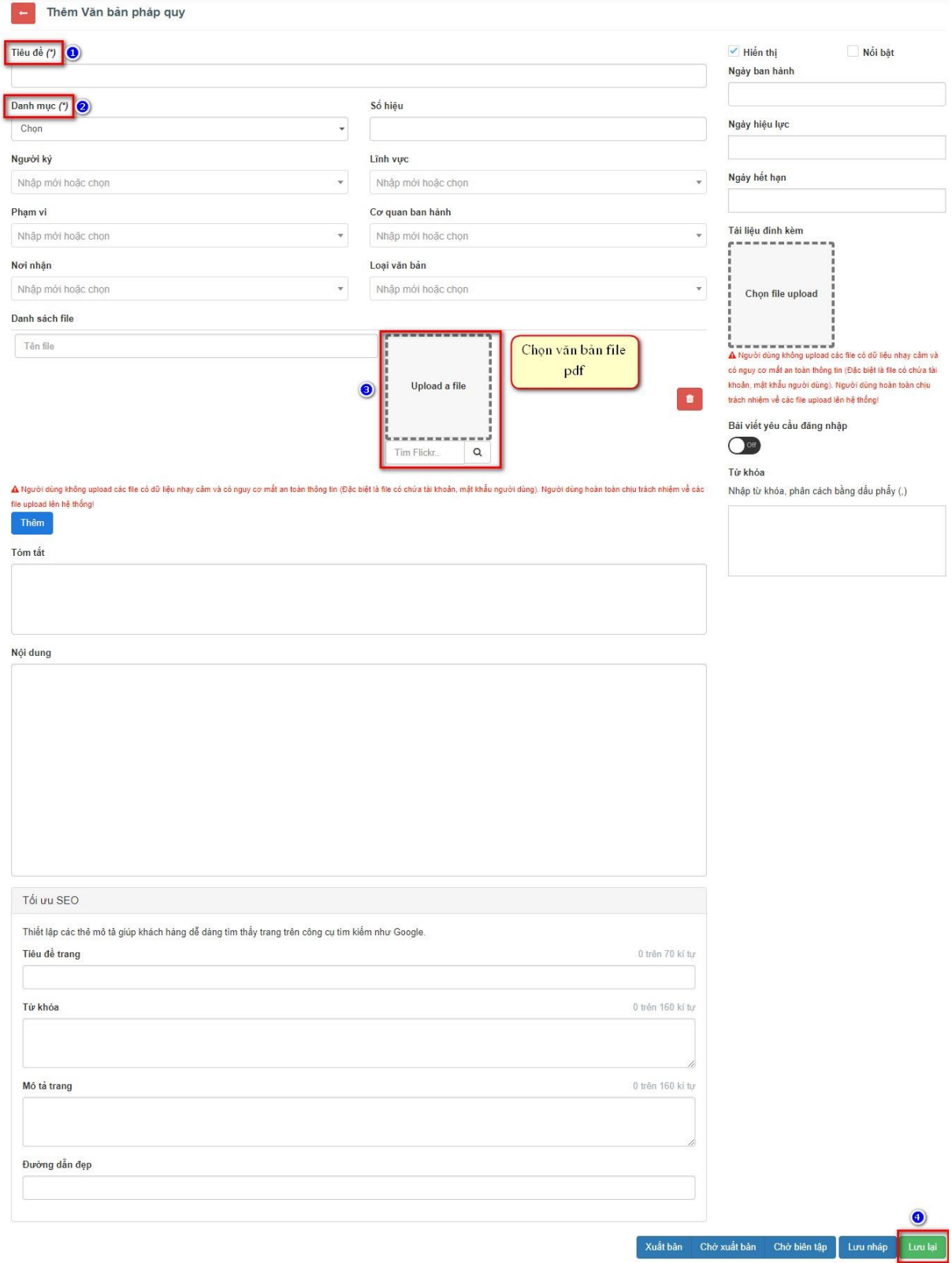

#### **4. Thêm mới Tài l i ệu**

Ở màn hình **Quản trị** trên Menu chọn **Nội dung** -> **Download**

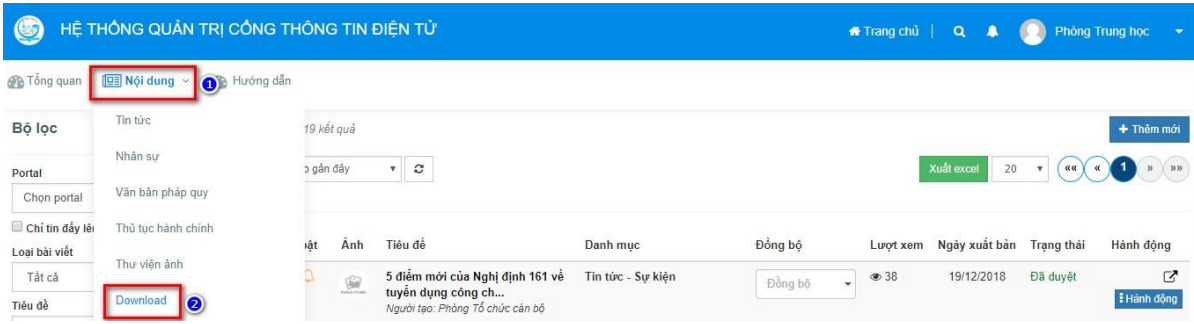

### Sau đó chọn **Thêm mới.**

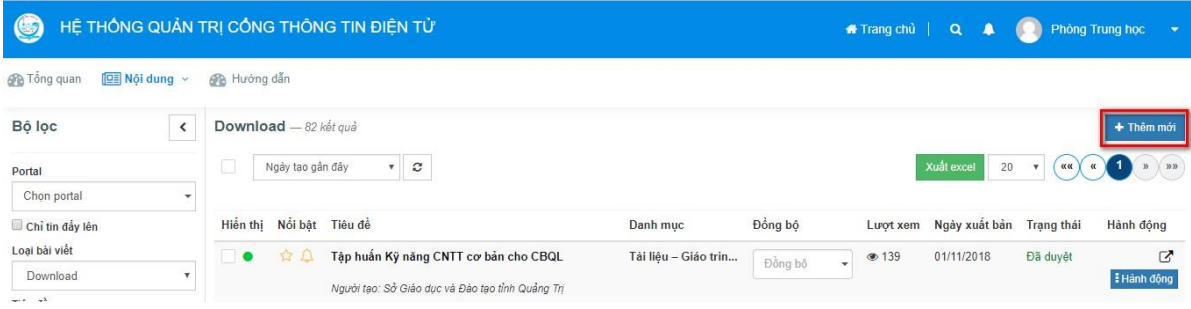

Chọn đầy đủ thông tin như bên dưới rồi **Lưu lại**

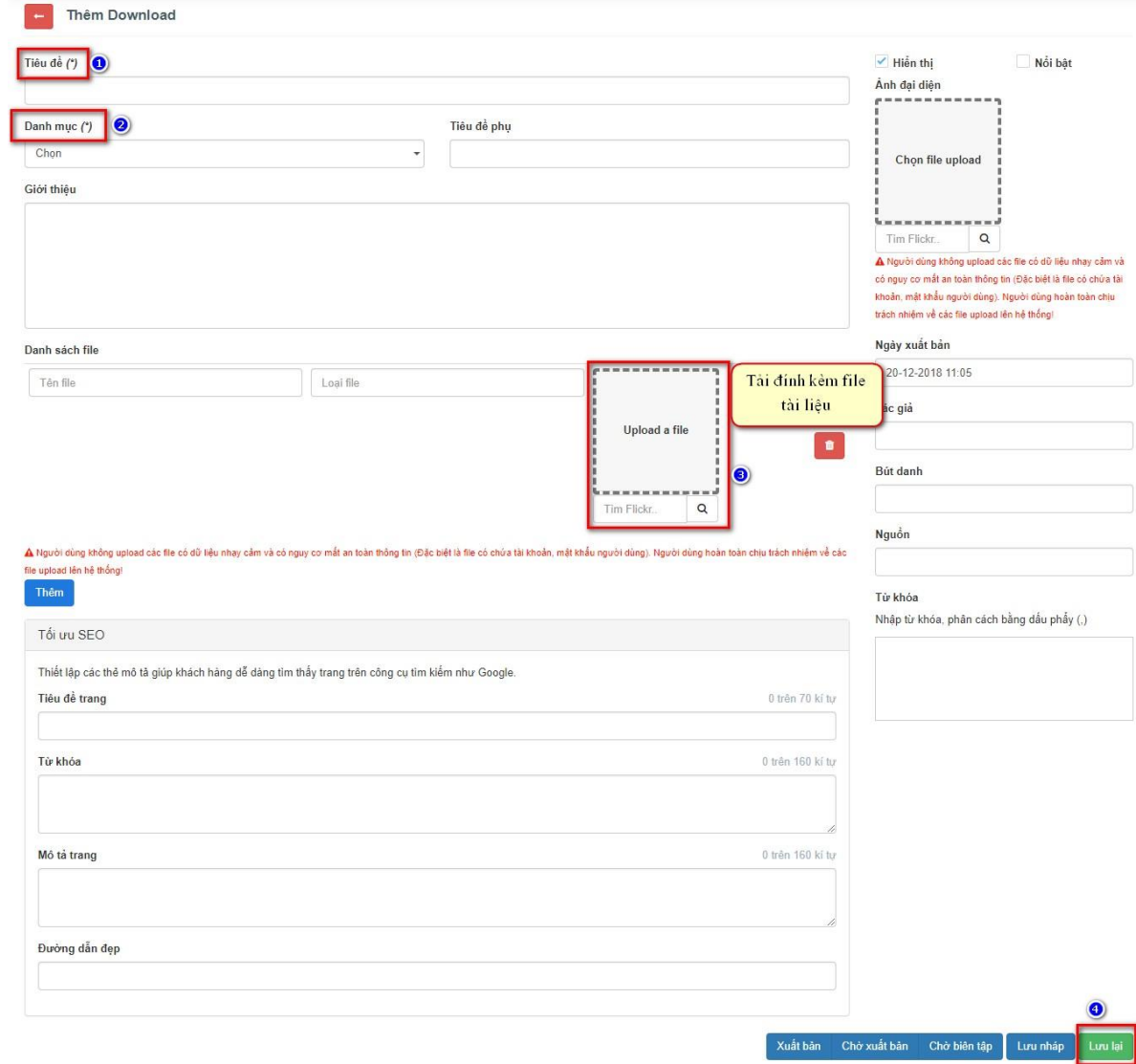